VULCAN Dziennik VULCAN

# Jak wykorzystać wydruki list w formacie XLS do analizy danych uczniów?

W module *Sekretariat* wydruki dostępne w widoku **Wydruki/ Wydruki list** można przygotować w formacie PDF oraz XLS. Dane zapisane w formacie XLS można w programie *Excel* dowolnie przetwarzać, m.in. sortować, filtrować, analizować za pomocą raportów tabel raportów.

W poradzie pokażemy, jak przygotować listę uczniów w formacie XLS oraz jak za pomocą programu *Excel* tworzyć różne posumowania.

# **Przygotowanie listy**

- 1. W module *Sekretariat* przejdź do widoku **Wydruki/ Wydruki list**.
- 2. W drzewie danych wybierz gałąź **Lista uczniów**.
- 3. Za pomocą dostępnych filtrów zdefiniuj odpowiednią listę uczniów i kliknij przycisk **Filtruj**.

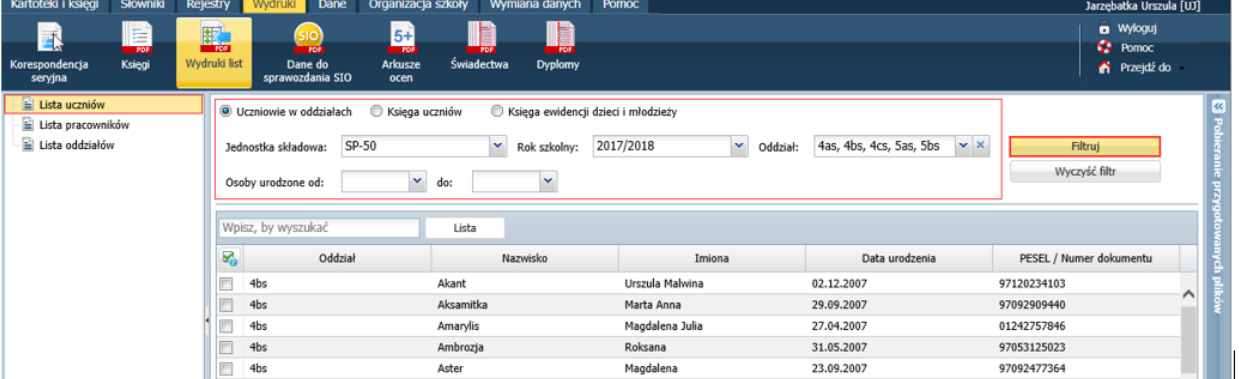

### W polu **Oddział** możesz wybrać kilka oddziałów.

4. Zaznacz uczniów, których chcesz uwzględnić w liście.

Możesz skorzystać z funkcji grupowego zaznaczania/odznaczanie pozycji listy, dostępnej po kliknięciu ikony  $\mathbb{Z}_0$ .

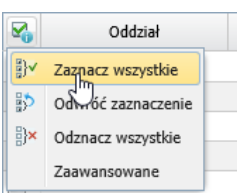

5. Kliknij przycisk **Lista** – wyświetli się okno, w którym należy zdefiniować układ listy.

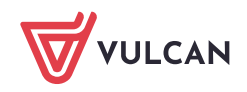

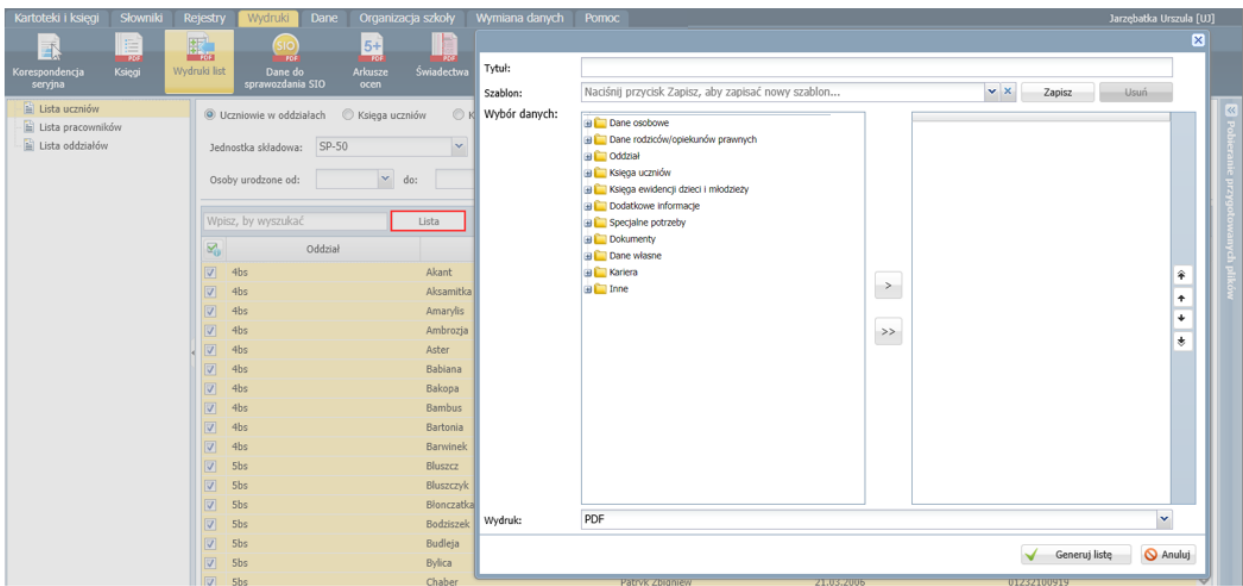

Możesz skorzystać z gotowego szablonu, wybierając go z listy w polu **Szablon**.

Możesz również zdefiniować nowy układ listy, przenosząc wybrane dane z panelu po lewej stronie do panelu po prawej stronie (w ten sposób określisz, jakie kolumny ma zawierać Twoja lista). Dane w panelu po prawej stronie możesz porządkować za pomocą przycisków znajdujących przy prawej krawędzi okna.

Klikając przycisk **Zapisz**, możesz przygotowany układ listy zapisać jako szablon. Wówczas będzie on dostępnych w polu **Szablon**.

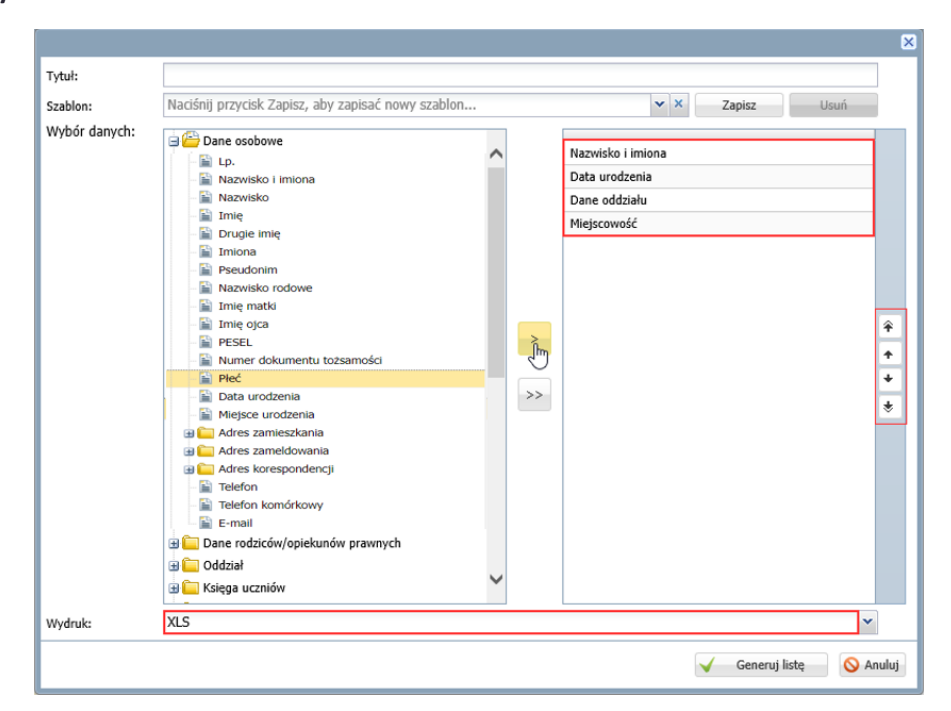

6. W polu **Wydruk** ustaw format **XLS**.

7. Kliknij przycisk **Generuj listę** – zlecenie przygotowania pliku trafi do panelu **Pobieranie przygotowanych plików.** Gdy plik będzie gotowy, pobierz go i zapisz na dysku komputera.

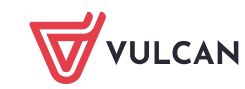

## **Analiza danych w Excelu**

Otwórz pobrany plik XLS w programie *Excel*.

Ponieważ plik pochodzi z lokalizacji internetowej, domyślnie blokowana jest jego edycja. Aby umożliwić edytowanie pliku, kliknij przycisk **Włącz edytowanie**.

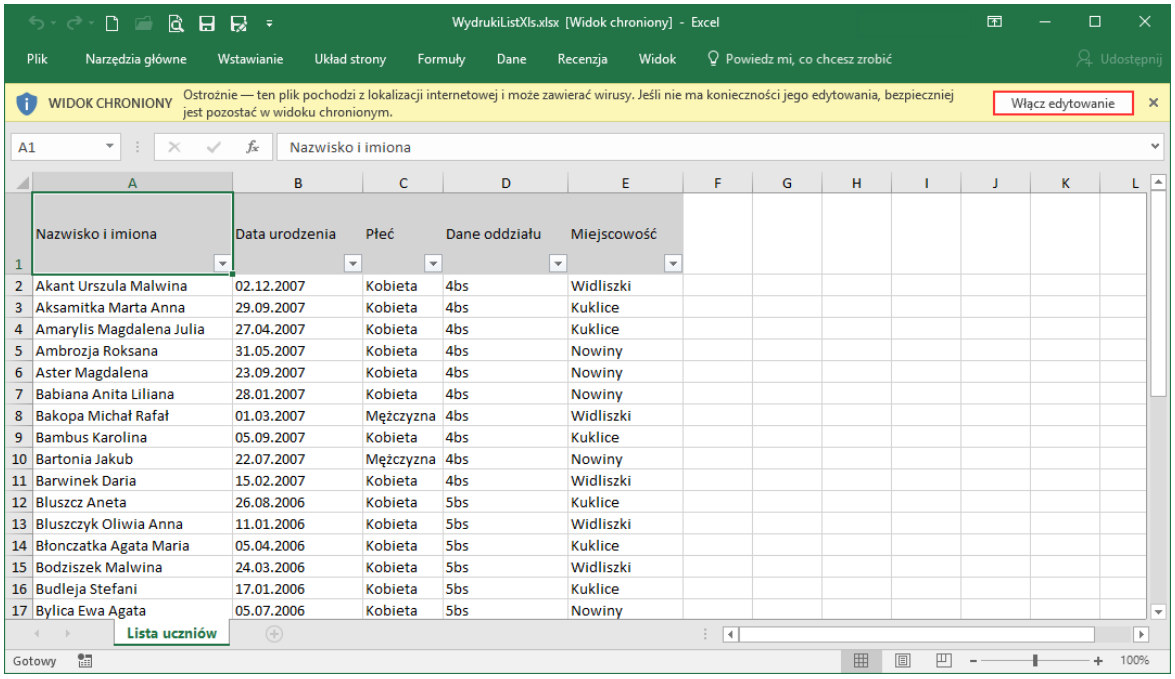

Korzystając z mechanizmów dostępnych w *Excelu*, dane te możesz przetwarzać (np. sortować, filtrować, usunąć lub dodać kolumny) oraz wykorzystać do budowania raportów tabel przestawnych.

Pokażemy, jak wykonać te operacje dla listy uczniów z rysunku powyżej, tj. składającej się z kolumn **Nazwisko i imiona**, **Data urodzenia**, **Płeć**, **Dane oddziału** i **Miejscowość**.

#### Sortowanie wierszy listy

Aby uporządkować listę np. oddziałami, kliknij ikonę w nagłówku kolumny **Dane oddziału** i w rozwiniętym panelu kliknij pozycję **Sortuj od A do Z** (lub **Sortuj od Z do A**).

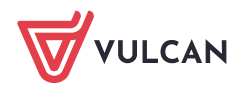

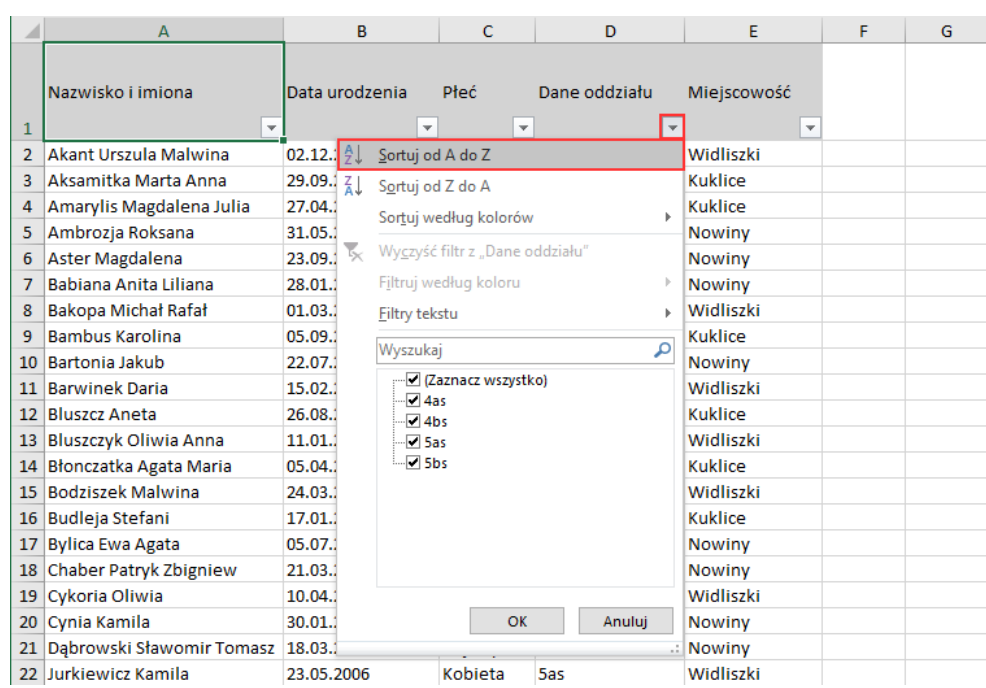

Zwróć uwagę, że po wykonaniu tej czynności ikona w nagłówku kolumny **Dane oddziału** zmieniła wygląd  $na +$ 

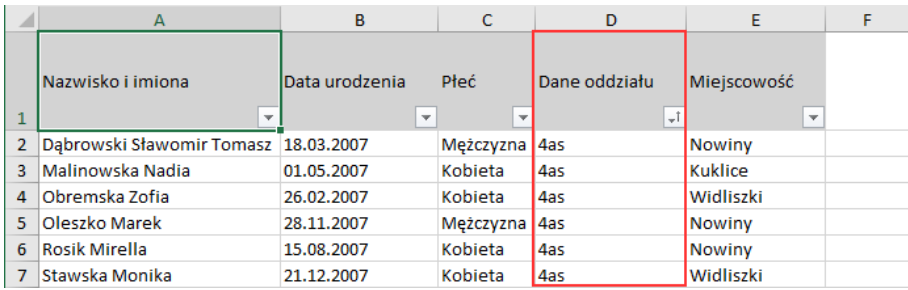

## Filtrowanie tabeli

W odróżnieniu od sortowania, filtrowanie nie powoduje ponownego rozmieszczenia wierszy tabeli, ale powoduje tymczasowe ukrycie niektórych rekordów, wyświetlając tylko te, które wybrał użytkownik.

Aby wyświetlić wiersze tylko tych uczniów, którzy zamieszkują w wybranej miejscowości, np. w Widliszkach:

1. Kliknij ikonę w nagłówku kolumny **Miejscowość**.

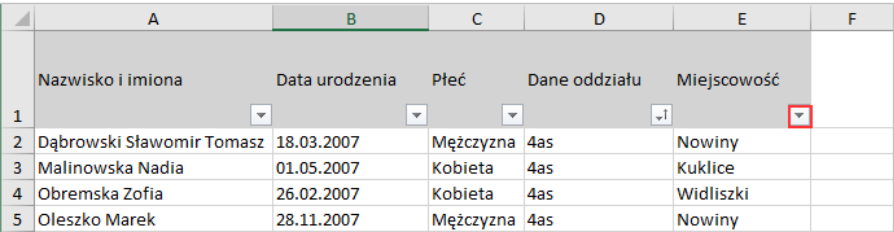

2. W rozwiniętym panelu odznacz pozycję **(Zaznacz wszystko)** i wstaw znacznik w pozycji **Widliszki**. Kliknij przycisk **OK**.

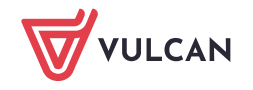

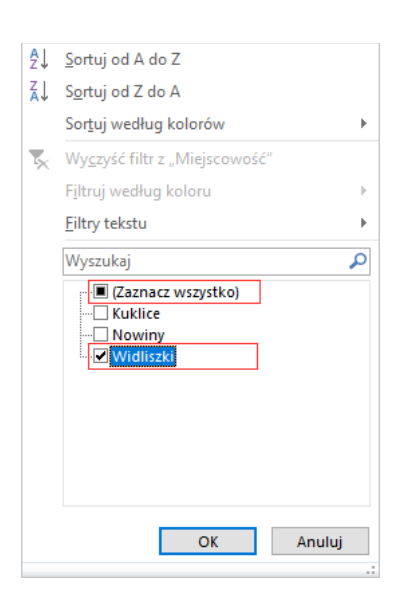

Zwróć uwagę, że ikona w nagłówku kolumny **Miejscowość** zmieniła wygląd na . W lewym dolnym rogu okna znajdziesz informację, ile wierszy zostało wyświetlonych po zastosowaniu filtru.

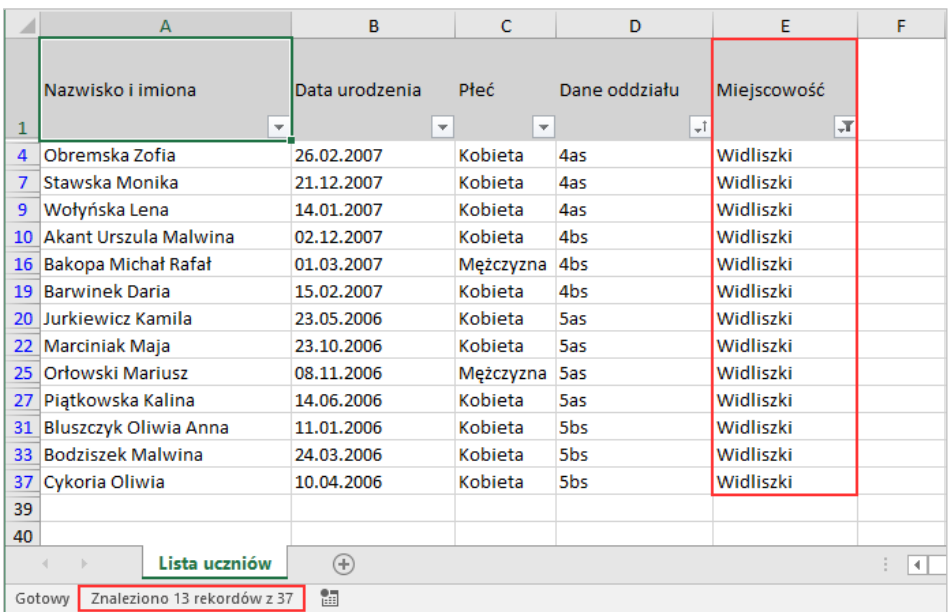

Zmieniając ustawienie filtru w kolumnie **Miejscowość**, możesz dowiedzieć się, ilu uczniów mieszka w poszczególnych miejscowościach.

3. Aby usunąć zastosowany filtr (tj. aby ponownie wyświetlić wszystkie wiersze listy), kliknij ikonę II, zaznacz opcję **(Zaznacz wszystko)** i kliknij przycisk **OK**.

#### Dodawanie kolumny do tabeli

Dodamy do naszej tabeli kolumnę, w której wprowadzimy informację np. o gminie. **Kolumnę należy dodać wewnątrz tabeli**, aby program *Excel* domyślnie włączył ją do listy. Kolumnę **Gmina** umieścimy przed kolumną **Miejscowość**.

1. Zaznacz w kolumnę **Miejscowość**, klikając w arkuszu nagłówek tej kolumny.

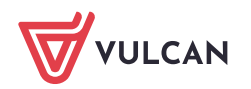

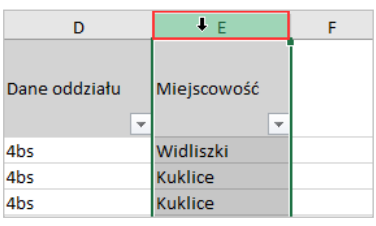

2. Przywołaj menu podręczne na zaznaczeniu i wybierz polecenie **Wstaw**.

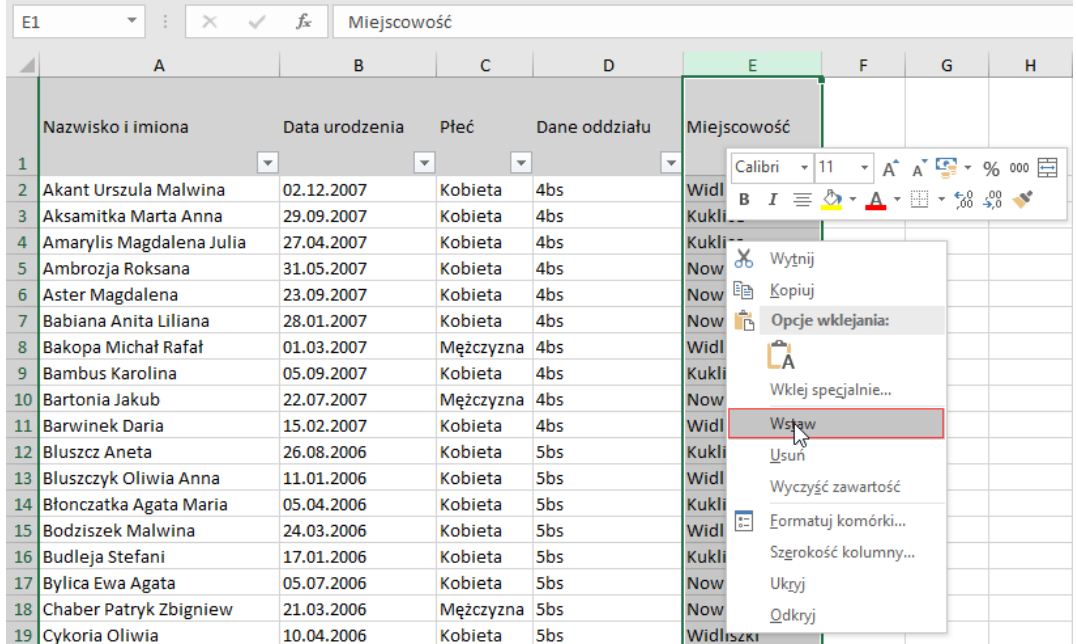

Przed kolumną **Miejscowość** pojawi się pusta kolumna.

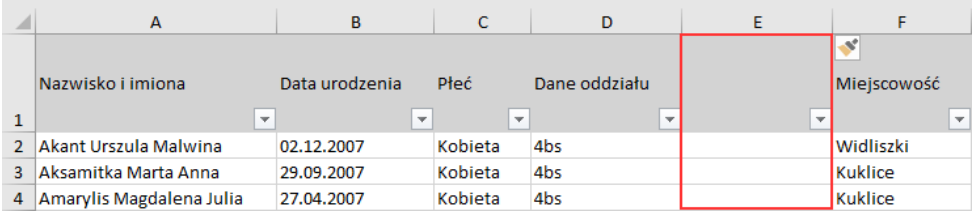

3. W pierwszym wierszu wprowadź nazwę kolumny, np. **Gmina**.

## 4. Wypełnij kolumnę.

Aby usprawnić sobie pracę, zastosuj filtrowanie wierszy listy po miejscowościach, tj. wyświetl wiersze tylko tych uczniów, którzy zamieszkują w miejscowościach należących do tej samej gminy.

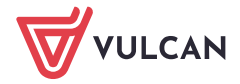

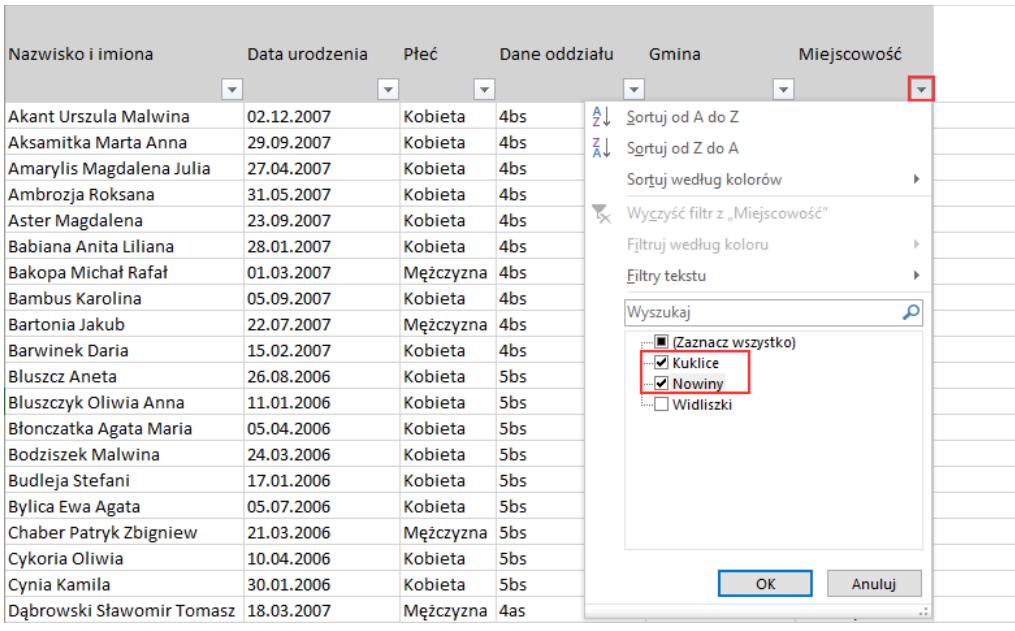

Następnie w wyświetlonych wierszach wprowadź nazwę gminy. Aby we wszystkich komórkach pojawiła się ta sama nazwa (bez literówek i dodatkowych spacji), skorzystaj z funkcji kopiowania i wklejania.

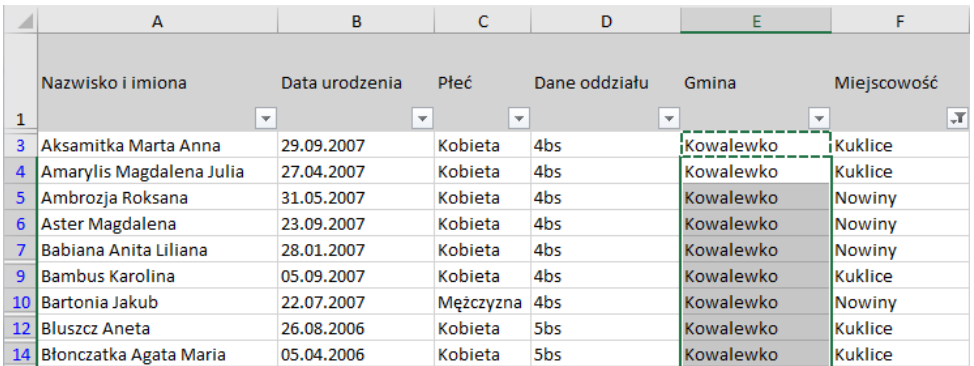

Zmień ustawienia filtra w kolumnie **Miejscowość** – wybierz miejscowości należące do kolejnej gminy. Następnie w wyświetlonych wierszach wprowadź nazwę tej gminy – skorzystaj z funkcji kopiowania i wklejania.

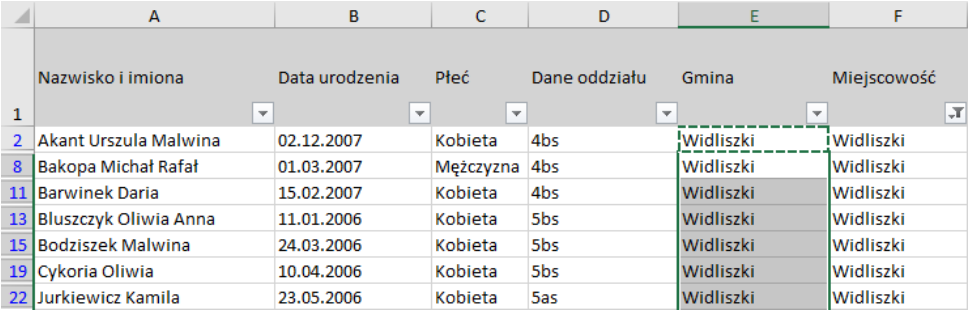

Postępując analogicznie, wypełnij kolumnę **Gmina** do końca.

- 5. Wyświetl wszystkie wiersze listy, tj. usuń filtr z kolumny **Miejscowość**.
- 6. Zapisz zmiany wprowadzone do arkusza.

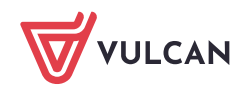

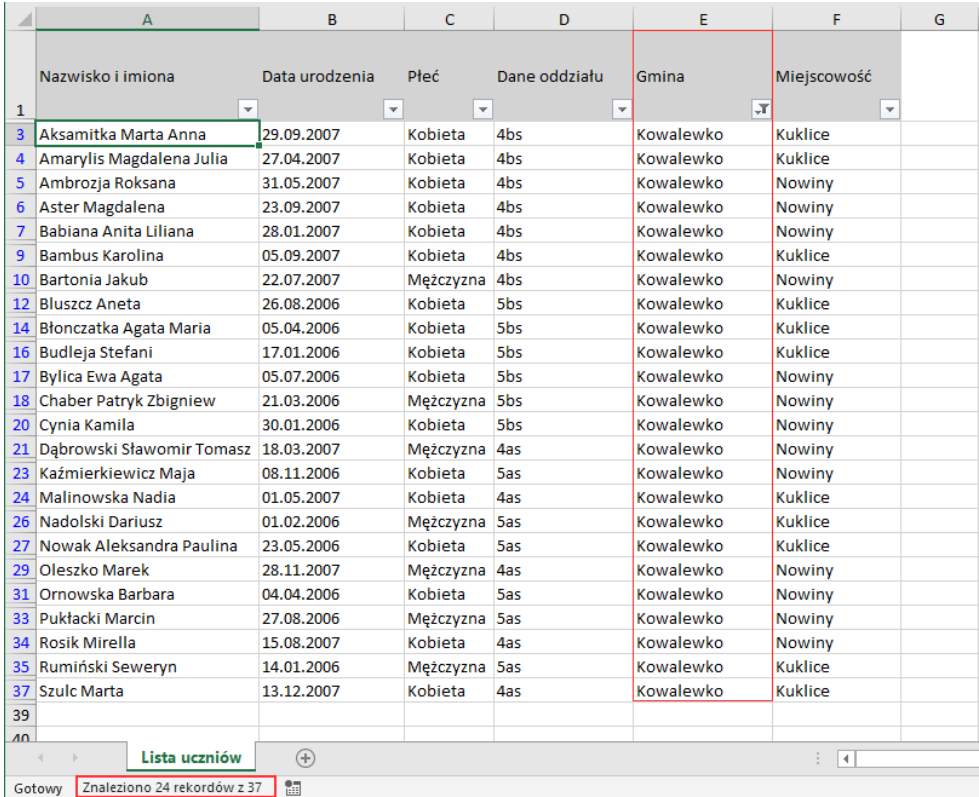

7. Sprawdź, ilu uczniów mieszka w wybranej gminie – skorzystaj z filtra w kolumnie **Gmina**.

8. Usuń ustawiony filtr, aby wyświetlić wszystkie wiersze listy.

#### Analiza danych z wykorzystaniem raportu tabeli przestawnej

Tabele przestawne to narzędzie Excela do analizy danych. Za pomocą raportów tabel przestawnych można szybko i w prosty sposób tworzyć różne podsumowywania danych.

- 1. Kliknij dowolną komórkę listy w ten sposób wskażesz listę jako źródło danych.
- 2. Na wstążce wyświetl kartę **Wstawianie** i w grupie **Tabele** kliknij ikonę **Tabela przestawna** wyświetli się okno **Tworzenie tabeli przestawnej**, w którym należy wskazać źródło danych oraz miejsce utworzenia raportu.

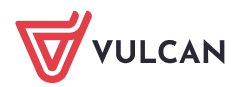

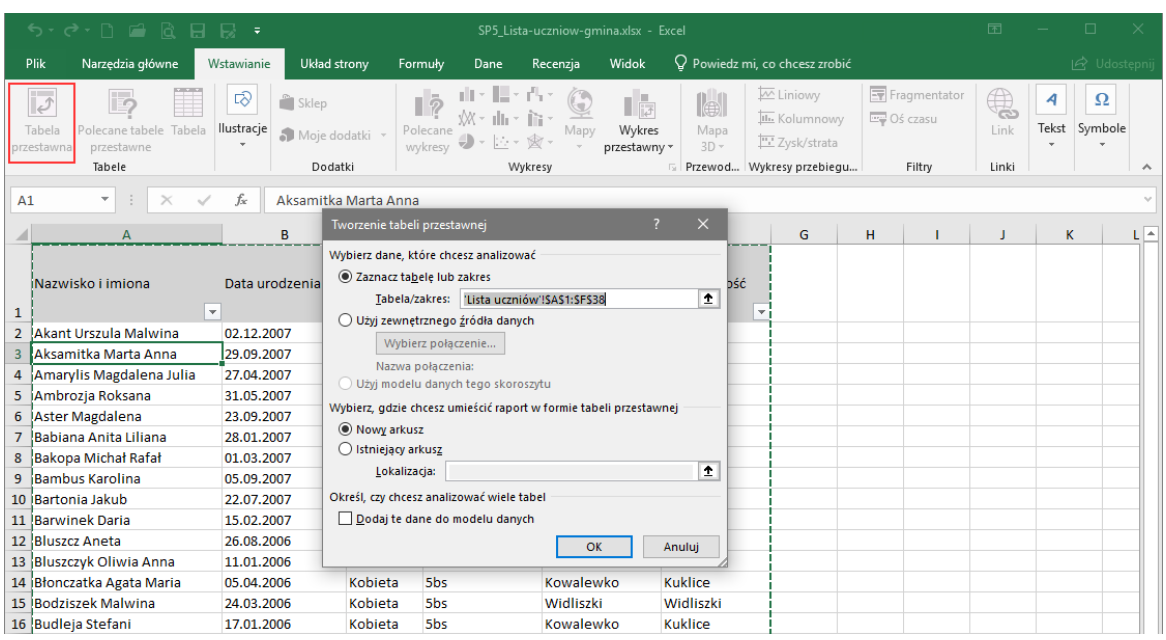

Ponieważ przed wywołaniem okna aktywna komórka znajdowała się w obszarze danych, w polu **Tabela/zakres** zostało automatycznie wskazane właściwe źródło danych (tabela lub zakres komórek). Zwróć uwagę, że na widocznym w tle arkuszu dane są obwiedzione ruchomą linią przerywaną.

Wybrany przez program obszar można zmienić, wpisując w polu **Tabela/ zakres** inny zakres komórek. Można też kliknąć ikonę znajdującą się na końcu pola. Spowoduje to tymczasowe zwinięcie okna dialogowego do paska. Wówczas należy zaznaczyć właściwy zakres komórek w arkuszu, a następnie kliknąć ikonę na pasku, aby ponownie przywołać okno dialogowe.

3. Zaznacz opcję **Nowy arkusz**, co spowoduje umieszczenie raportu w nowym arkuszu. Kliknij przycisk **OK**.

Do otwartego skoroszytu dodany zostanie arkusz, w którym zostanie utworzony pusty raport tabeli przestawnej. Z prawej strony pojawi się również okno **Pola tabeli przestawnej**. Natomiast na wstążce pojawi się nowy obszar **Narzędzia tabel przestawnych** składający się z dwóch kart: **Opcje** oraz **Projektowanie**.

Pole tabeli przestawnej to kategoria danych pochodząca z wybranej kolumny bazy danych. Na przykład pole **Płeć** pochodzi z kolumny oznaczonej etykietą **Płeć**.

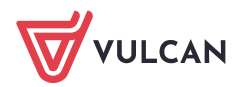

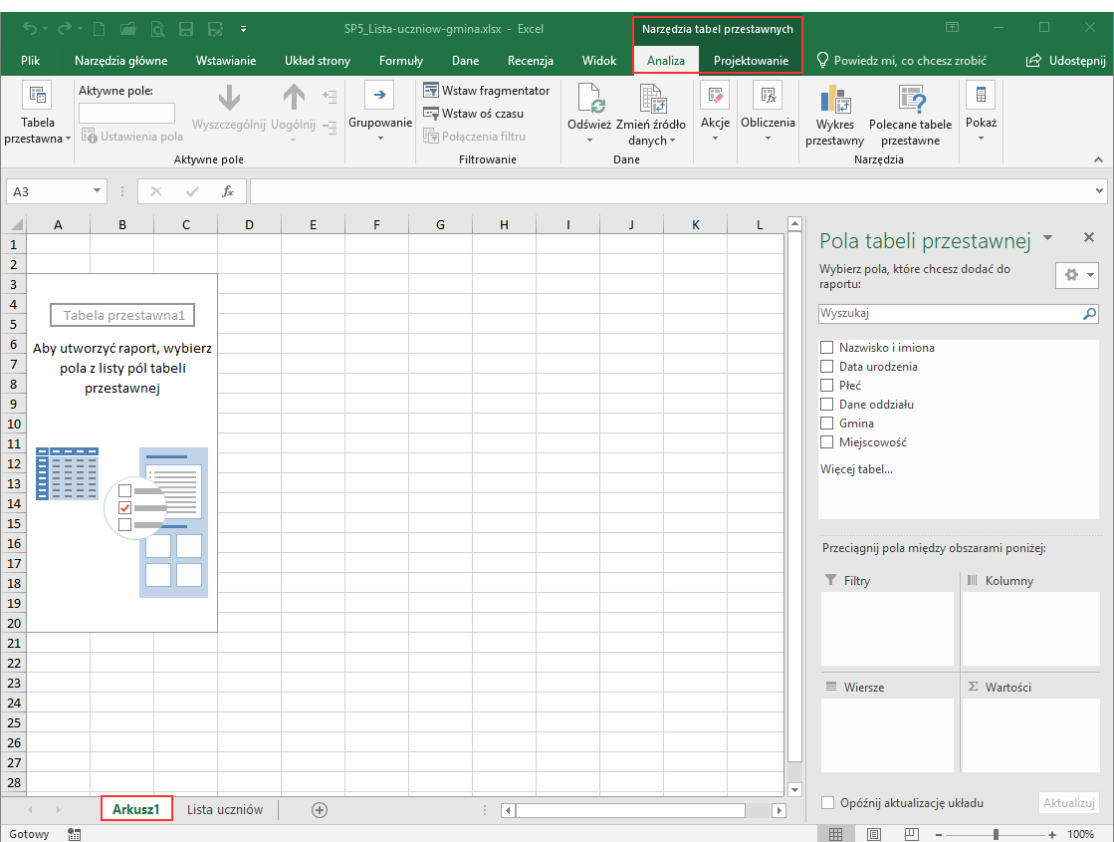

4. Zdefiniuj układ tabeli przestawnej.

Układ raportu definiujemy w oknie **Pola tabeli przestawnej**, przeciągając pola z listy w górnej części okna do obszarów znajdujących się poniżej.

W obszarze **Wiersze** umieszczamy te pola, które mają wyświetlać się jako wiersze w raporcie. Kolejność pól jest istotna. Pole umieszczone niżej ma w raporcie wiersze zagnieżdżone w wierszach pola bezpośrednio go poprzedzającego.

W obszarze **Kolumny** umieszczamy te pola, które mają wyświetlać się jako kolumny w raporcie. Pole umieszczone niżej ma w raporcie kolumny zagnieżdżone w kolumnach pola bezpośrednio go poprzedzającego.

W obszarze **Wartości** umieszcza się te pola danych, których elementy mają być podsumowywane. Program domyślnie ustala typ wykonywanych obliczeń według zasady: dla pól liczbowych stosuje sumowanie (**Suma**), dla pól nieliczbowych stosuje zliczanie elementów (**Licznik**). Zastosowany domyślnie typ obliczeń można zmienić (np. na iloczyn lub średnią).

Umieszczenie pola w obszarze **Filtry** umożliwia oglądanie oddzielnych tabel dla każdego elementu tego pola.

Aby przygotować np. zestawienie liczb uczniów zamieszkałych w poszczególnych miejscowościach:

- Do obszaru **Wiersze** przeciągnij pole **Miejscowość** .
- Obszar **Kolumny** pozostaw pusty.
- Do obszaru **Wartości** przeciągnij pole **Nazwisko i imiona**  ponieważ pole to zawiera dane nielicz-**Contract Contract** bowe, program domyślnie zastosuje funkcję podsumowującą **Licznik**, czyli zliczanie uczniów.
- 5. Obejrzyj utworzoną tabelę.

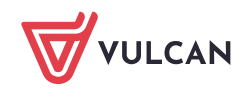

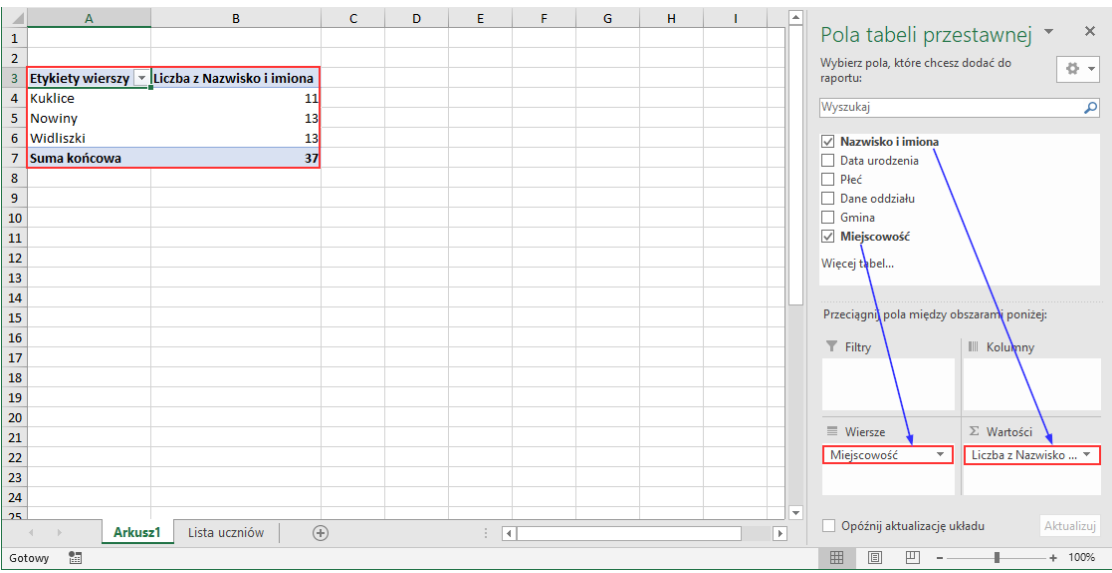

**6.** Zmodyfikuj zestawienie, przenosząc do obszaru **Kolumny** pole **Dane oddziałów.**

**Jeśli okno Pola tabeli przestawnej zniknie, to kliknij tabelę przestawną, gdyż okno to wyświetla się tylko wtedy, gdy tabela ta jest aktywna.** 

7. Obejrzyj zmodyfikowaną tabelę. Zawiera ona zestawienie liczb uczniów zamieszkałych w poszczególnych miejscowościach, w rozbiciu na oddziały.

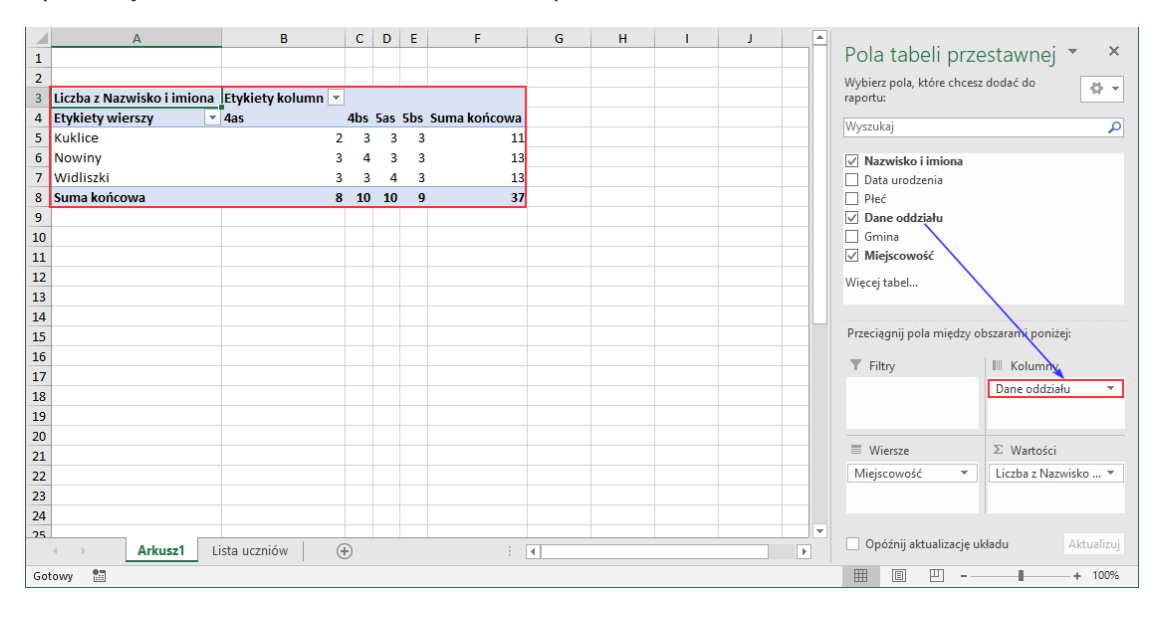

8. Zmodyfikuj jeszcze raz tabelę, zastępując pole **Miejscowość** polem **Gmina**.

Aby usunąć pole **Miejscowość**, przeciągnij je poza okno **Pola tabeli przestawnej** lub odznacz na liście pól tabeli przestawnej.

9. Obejrzyj tabelę. Zawiera ona zestawienie liczb uczniów zamieszkałych w poszczególnych gminach, w rozbiciu na oddziały.

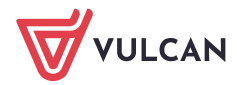

|                                                                                                 | A                                            | $\overline{B}$ | $\mathsf{C}$ | D | E | F                        | G | н |  | п |                             |                                                           |                          |  |
|-------------------------------------------------------------------------------------------------|----------------------------------------------|----------------|--------------|---|---|--------------------------|---|---|--|---|-----------------------------|-----------------------------------------------------------|--------------------------|--|
| $\mathbf{1}$                                                                                    |                                              |                |              |   |   |                          |   |   |  |   |                             | Pola tabeli przestawnej ▼                                 | $\times$                 |  |
| $\overline{2}$                                                                                  |                                              |                |              |   |   |                          |   |   |  |   |                             | Wybierz pola, które chcesz dodać do                       |                          |  |
|                                                                                                 | 3 Liczba z Nazwisko i imiona Etykiety kolumn |                |              |   |   |                          |   |   |  |   |                             | raportu:                                                  | 를 보                      |  |
|                                                                                                 | 4 Etykiety wierszy                           | $- 4as$        |              |   |   | 4bs 5as 5bs Suma końcowa |   |   |  |   |                             | Wyszukaj                                                  | م                        |  |
|                                                                                                 | 5 Kowalewko                                  |                | 5            | 6 |   | 24<br>6                  |   |   |  |   |                             |                                                           |                          |  |
|                                                                                                 | 6 Widliszki                                  |                |              | Λ | 3 | 13                       |   |   |  |   |                             | √ Nazwisko i imiona                                       |                          |  |
| $\overline{7}$                                                                                  | Suma końcowa                                 |                | 8 10 10      |   | 9 | 37                       |   |   |  |   |                             | Data urodzenia                                            |                          |  |
| 8                                                                                               |                                              |                |              |   |   |                          |   |   |  |   |                             | $\Box$ Płeć                                               |                          |  |
| 9                                                                                               |                                              |                |              |   |   |                          |   |   |  |   |                             | √ Dane oddziału                                           |                          |  |
| 10                                                                                              |                                              |                |              |   |   |                          |   |   |  |   |                             | $\sqrt{}$ Gmina                                           |                          |  |
| $\frac{1}{11}$                                                                                  |                                              |                |              |   |   |                          |   |   |  |   |                             | Miejscowość                                               |                          |  |
| $\overline{12}$                                                                                 |                                              |                |              |   |   |                          |   |   |  |   |                             | Więcej tabel                                              |                          |  |
| $13\,$                                                                                          |                                              |                |              |   |   |                          |   |   |  |   |                             |                                                           |                          |  |
| 14                                                                                              |                                              |                |              |   |   |                          |   |   |  |   |                             |                                                           |                          |  |
| 15                                                                                              |                                              |                |              |   |   |                          |   |   |  |   |                             | Przeciągnij pola między obszarami poniżej:                |                          |  |
| 16                                                                                              |                                              |                |              |   |   |                          |   |   |  |   |                             | $T$ Filtry<br>III Kolumny                                 |                          |  |
| 17                                                                                              |                                              |                |              |   |   |                          |   |   |  |   |                             | Dane oddziału                                             | $\overline{\phantom{a}}$ |  |
| 18                                                                                              |                                              |                |              |   |   |                          |   |   |  |   |                             |                                                           |                          |  |
| 19                                                                                              |                                              |                |              |   |   |                          |   |   |  |   |                             |                                                           |                          |  |
| 20                                                                                              |                                              |                |              |   |   |                          |   |   |  |   |                             | ■ Wiersze<br>$\Sigma$ Wartości                            |                          |  |
| 21                                                                                              |                                              |                |              |   |   |                          |   |   |  |   |                             |                                                           |                          |  |
| 22                                                                                              |                                              |                |              |   |   |                          |   |   |  |   |                             | Gmina<br>Liczba z Nazwisko  ▼<br>$\overline{\phantom{a}}$ |                          |  |
| $\overline{23}$                                                                                 |                                              |                |              |   |   |                          |   |   |  |   |                             |                                                           |                          |  |
| 24                                                                                              |                                              |                |              |   |   |                          |   |   |  |   | $\overline{\phantom{a}}$    |                                                           |                          |  |
| 25                                                                                              |                                              |                |              |   |   |                          |   |   |  |   | Opóźnij aktualizację układu | Aktualizuj                                                |                          |  |
| $\bigoplus$<br>Lista uczniów<br>$\overline{\phantom{a}}$<br>Arkusz1<br>$\frac{1}{2}$ $\sqrt{4}$ |                                              |                |              |   |   |                          |   |   |  |   |                             |                                                           |                          |  |

10. Zapisz skoroszyt na dysku komputera.

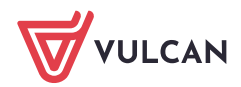